# Galigeo Print Server Installation Guide

# Table des matières

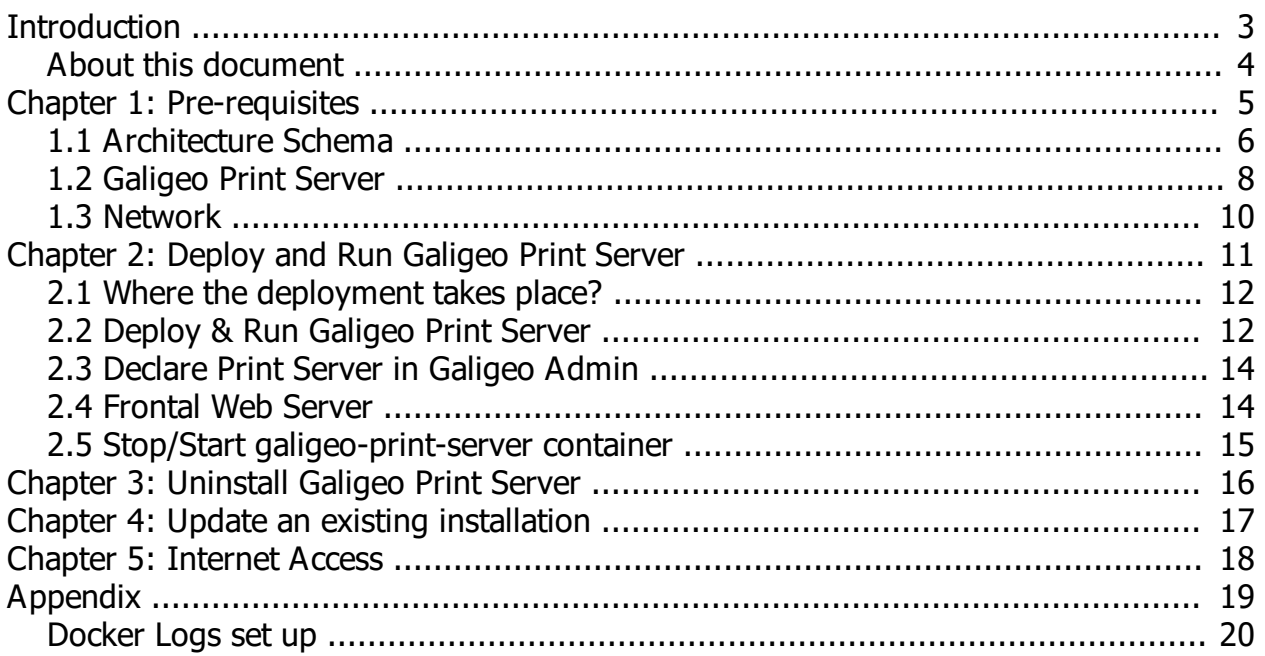

# <span id="page-2-0"></span>**Introduction**

In this chapter:

Public concerned by this guide Document goal Reading conventions

# <span id="page-3-0"></span>**About this document**

Galigeo Print Server is a third party component of the Galigeo platform. It is a ready-to-use Docker image: **galigeo-print-server.tar**.

Galigeo Print Server installation is optional:

- · Galigeo Print Server is needed for WebI PDF scheduling with Galigeo maps.
- · It is not needed for Galigeo PDF printing or WebI PDF export with Galigeo maps.

## **PUBLIC CONCERNED BY THIS GUIDE**

This document is aimed at technical persons in charge of the preparation and execution of the Galigeo platform installation as well as persons doing the exploitation.

### **DOCUMENT GOAL**

This document presents the technical architecture of the Galigeo Solution. It describes the technical pre-requisites and the installation steps of the Galigeo Print Server.

The installation steps of the Galigeo Core Server, is described in a separate installation quide.

## **READING CONVENTIONS**

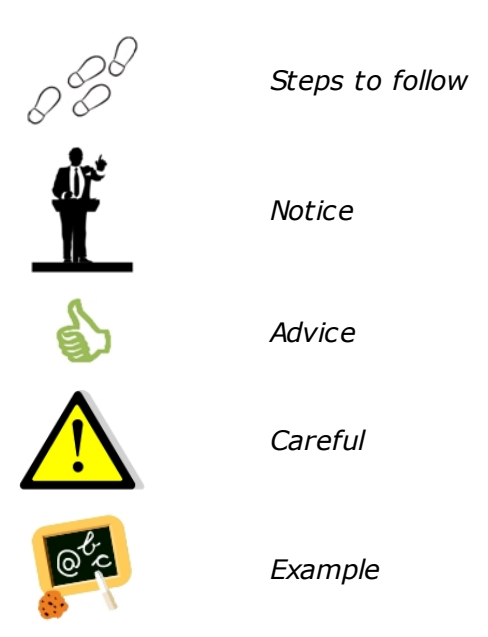

# <span id="page-4-0"></span>**Chapter 1: Pre-requisites**

In this chapter:

[Architecture Schema](#page-5-0) [Galigeo Print Server](#page-7-0) **[Network](#page-9-0)** Client Machine

## <span id="page-5-0"></span>**1.1 Architecture Schema**

## **GENERAL ARCHITECTURE**

Galigeo is designed as an n-tiers, client-server, architecture deployed on Intranet/Internet:

- o The top most layer is the "**presentation tier**" or the user interface. The Galigeo user interface is a thin Internet remote client.
- o The "**application tier**" or the business logic tier consists of the WebIntelligence BI server, **Galigeo Server**, and optionally: **Galigeo Print Server** (and/or ArcGIS Server). This tier controls the data exchange and connections between the presentation tier and the data tier (described below). **Note that the** WebIntelligence server also controls the authentication/access through BusinessObjects security model.
- o The last layer is the "**data tier**" with database servers where information is stored in and retrieved from DBMS.

The complete architecture includes the tools for managing and administering this system: The Galigeo Administration console, BusinessObjects Central Management Console and Designer.

Galigeo Server webapp is deployed in BOE Tomcat Server. Galigeo Print Server Docker image is deployed in Docker at a dedicated server.

Galigeo Print Server installation is optional:

- · Galigeo Print Server is needed for WebI PDF scheduling with Galigeo maps.
- · It is not needed for Galigeo PDF printing or WebI PDF export with Galigeo maps.

## **ARCHITECTURE SCHEMA**

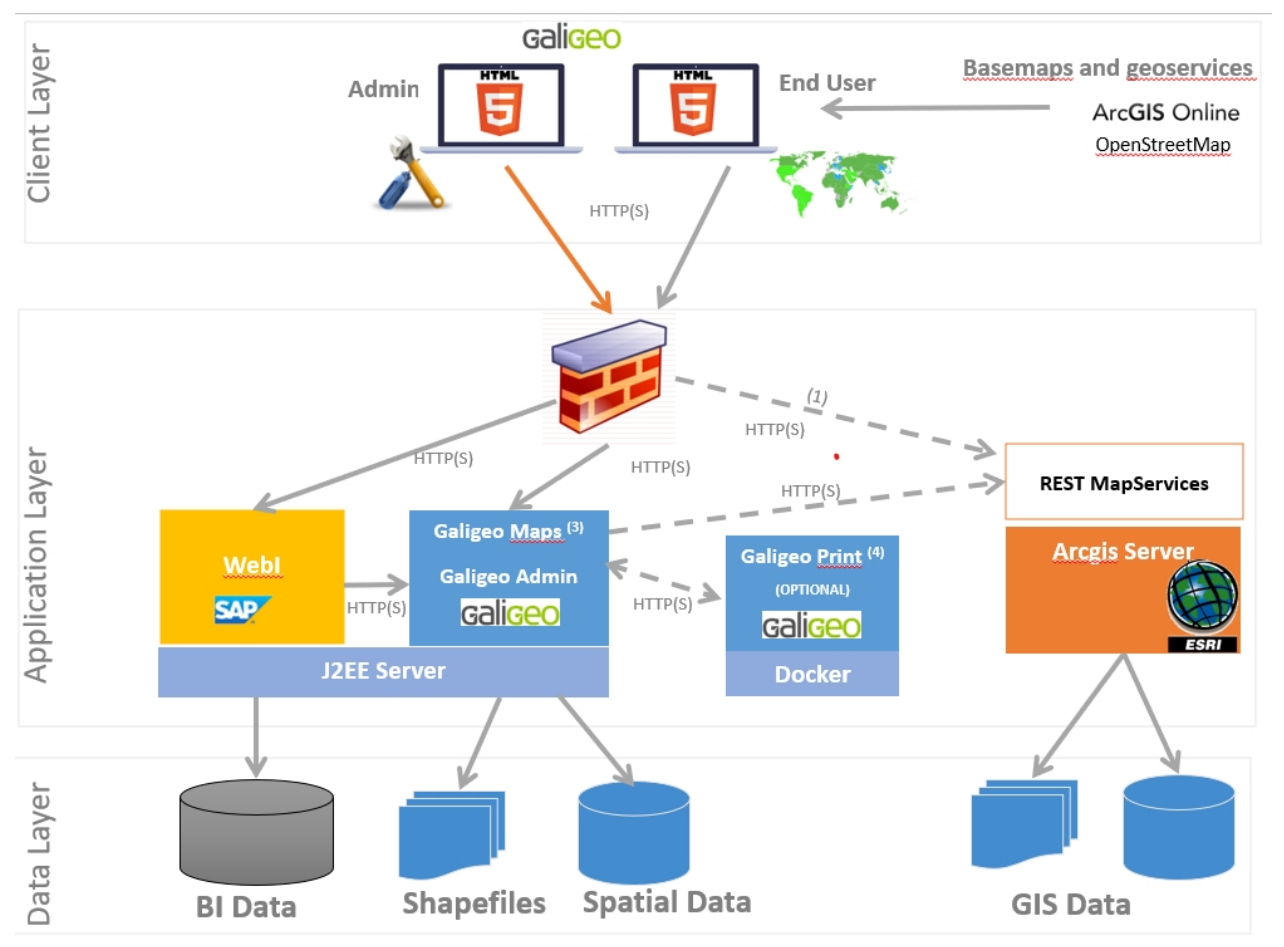

(1) <u>Optional - Used</u> by <u>by</u> the user if the <u>basemaps</u> are <u>stored</u> on a local <u>Arceis</u> Server<br>(3) <u>Optional - Galigeo Maps, needs to access</u> arcgis.com for isochrones <u>calculations.</u><br>(4) The <u>optional Print</u> Server <u>is </u>

# <span id="page-7-0"></span>**1.2 Galigeo Print Server**

Galigeo Print Server is a ready-to-use Docker image that communicates with the Galigeo Server that is deployed in BOE Tomcat at BI Server.

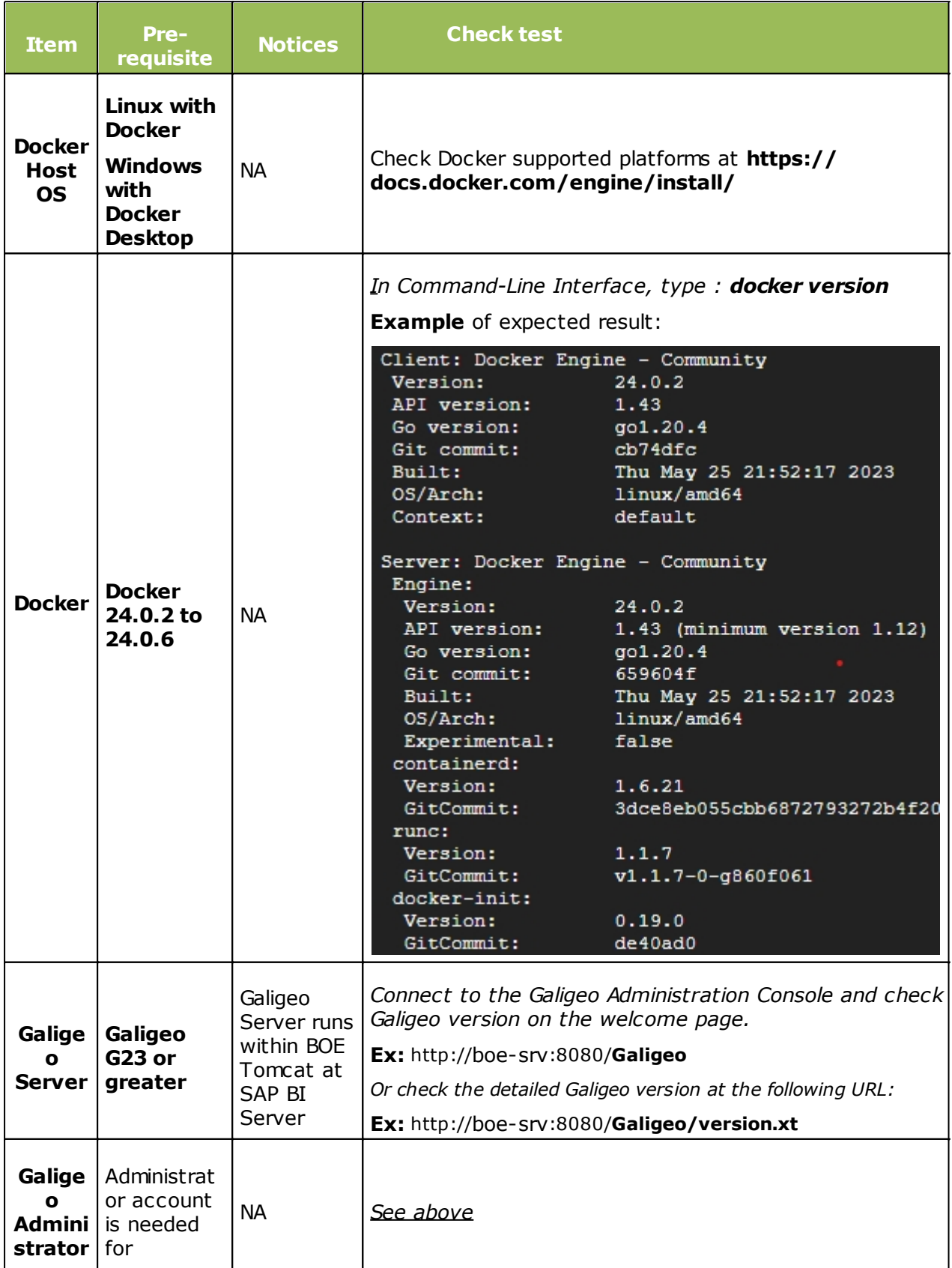

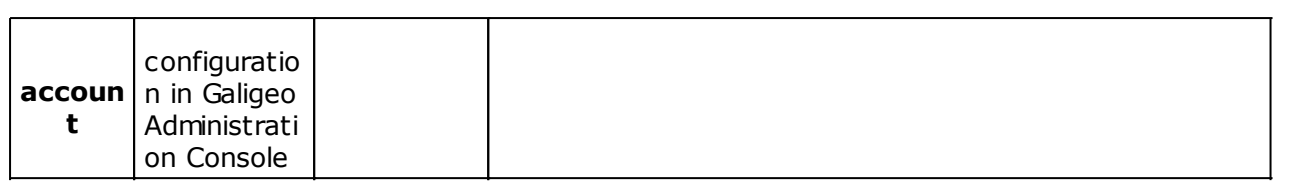

# <span id="page-9-0"></span>**1.3 Network**

This table lists the ports used in the communication between Galigeo Server and Galigeo Print Server. The ports must be available from the calling application, which might in some cases require some firewall adjustment.

#### **The communication between Galigeo Server and Galigeo Print Server is bi-directional**.

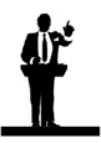

The default port values might be different in the real situation.

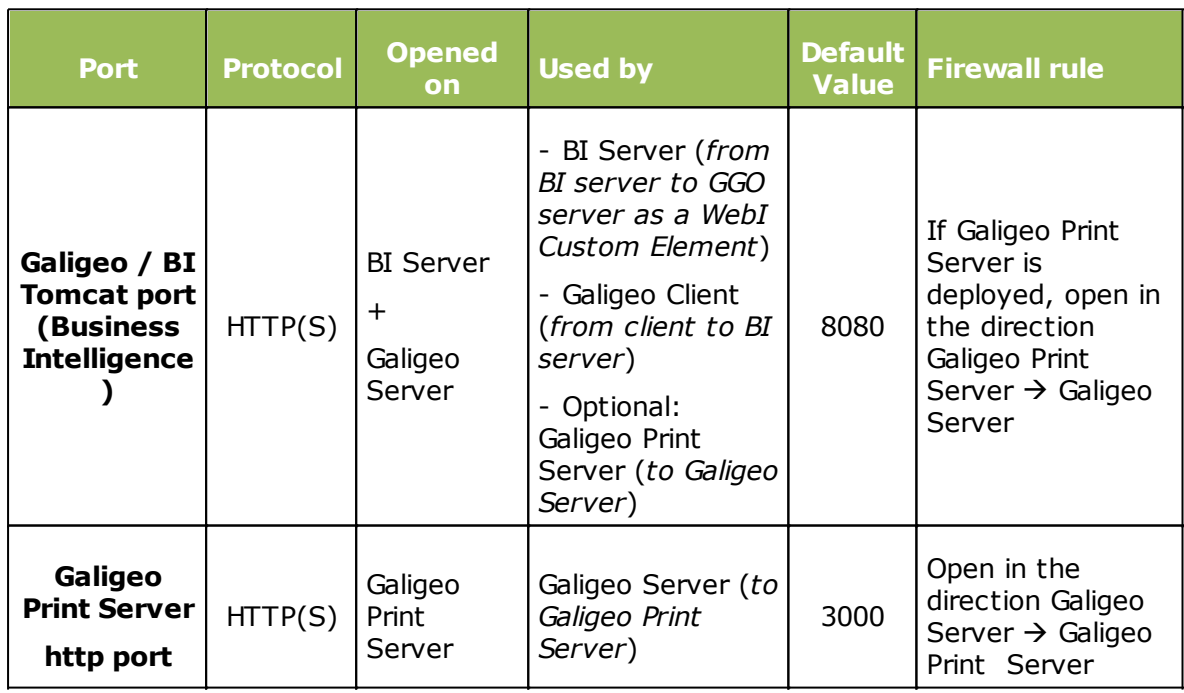

# <span id="page-10-0"></span>**Chapter 2: Deploy and Run Galigeo Print Server**

In this chapter :

[Where the deployment takes place?](#page-11-0) [Deploy & Run Galigeo Print Server](#page-11-1) [Declare Print Server in Galigeo Admin](#page-13-0) [Frontal Web Server](#page-13-1) [Stop/Start galigeo-print-server container](#page-14-0)

# <span id="page-11-0"></span>**2.1 Where the deployment takes place?**

**We recommend to deploy Galigeo Print Server on a dedicated server that runs Docker**. We recommend this server to be distinct from BOE/Galigeo Server.

Most of the steps involves your favorite Command-Line Interface (CLI) depending on Docker Host OS. **Ensure that you have appropriate permissions to execute docker**.

# <span id="page-11-1"></span>**2.2 Deploy & Run Galigeo Print Server**

- · Copy **galigeo-print-server.tar** Docker image, from GaligeoPrintServer.zip package, in a folder, somewhere on the server
- · In CLI navigate to the above folder
- · Load Galigeo Print Server image in Docker: **docker load -i galigeo-print-server.tar**
- · Run it in docker as a container:

#### **docker run -p 3000:3000 galigeo-print-server**

- · Check that Galigeo Print Server is up and running:
	- o In your favorite browser use URL **http://<print-server-name-or-ip>:3000/ alive**
	- o The browser output should be: *{"message":"Galigeo Print Server is up and running on container port 3000"}*
- · The print server URL is **http://<print-server-name-or-ip>:3000/print**. To be declared in Galigeo Administration (see chapter ["Declare Print Server in Galigeo Admin](#page-13-0)")

**Notice**: print server uses HTTP protocol. Switching to HTTPS can be done using a frontal web server (see chapter ["Frontal Web Server"](#page-13-1))

**Notice** about **docker run** command. The generic command is:

**docker run -p <HOST\_TCP\_PORT>:<CONTAINER\_TCP\_PORT> galigeo-printserver**

- · **-p** option binds **<HOST\_TCP\_PORT>** to **<CONTAINER\_TCP\_PORT>**
- · **<CONTAINER\_TCP\_PORT> is always 3000** and cannot be changed

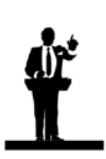

· **<HOST\_TCP\_PORT>** can be changed if you want to expose on a different free port than 3000 (default value).

For example, to expose on port **80**:

- · The command is: **docker run -p 80:3000 galigeo-print-server**
- · The alive URL is then: **http://<print-server-name-or-ip>:80/alive**
- · The print URL is then: **http://<print-server-name-or-ip>:80/print**

# <span id="page-13-0"></span>**2.3 Declare Print Server in Galigeo Admin**

· Connect to Galigeo Administration Console with Administrator Account:

#### **http://<BOE\_TOMCAT\_SERVER>:<BOE\_TOMCAT\_PORT>/Galigeo**

· Display the (hidden) parameters page:

#### **http://<BOE\_TOMCAT\_SERVER>:<BOE\_TOMCAT\_PORT>/Galigeo/viewer/admin/ admin\_params.jsp**

· At the bottom of the page add the new parameter **print\_server\_url** with value **http:// <print-server-name-or-ip>:<print-server-port>/print**

#### **Example:**

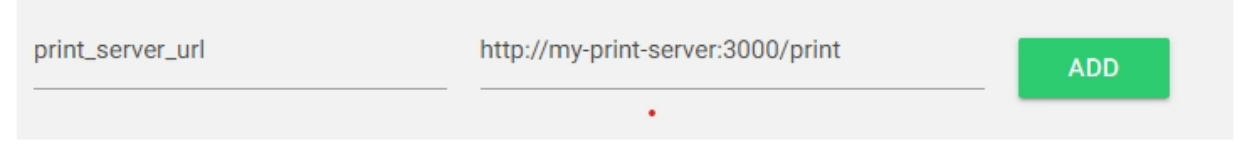

· At any moment the parameter can be updated using amin\_params.jsp page.

## <span id="page-13-1"></span>**2.4 Frontal Web Server**

Galigeo Print Server can be accessed trough a frontal web server with the appropriate proxy/ forward/etc rules. For example, to use https protocol with print server URL.

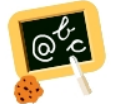

#### **For example:**

- · Alive URL: **https://my.organization.com/alive**
- · Print URL: **https://my.organization.com/print**

# <span id="page-14-0"></span>**2.5 Stop/Start galigeo-print-server container**

In your favorite CLI:

- · Get galigeo-print-server <CONTAINER\_ID>: **docker ps** or **docker ps -a -q --filter ancestor=galigeo-print-server**
- · Stop galigeo-print-server container:

```
docker stop <CONTAINER_ID>
```
· To (re)start galigeo-print-server container (adapt **<HOST\_TCP\_PORT>** if different than default **3000** value)

 **docker run -p 3000:3000 galigeo-print-server**

# <span id="page-15-0"></span>**Chapter 3: Uninstall Galigeo Print Server**

**The procedure takes place on Galigeo Print Sever using your favorite CLI**.

- 1. **Stop and Remove galigeo-print-server container:**
- · Get galigeo-print-server <CONTAINER\_ID>: **docker ps** or **docker ps -a -q --filter ancestor=galigeo-print-server**
- · Stop galigeo-print-server container:

#### **docker stop <CONTAINER\_ID>**

- · Remove galigeo-print-server container: **docker rm <CONTAINER\_ID>**
- 2. **Remove galigeo-print-server image:**
- · Get galigeo-print-server <IMAGE\_ID>: **docker images**
- · Remove image from container registry: **docker rmi <IMAGE\_ID>**

# <span id="page-16-0"></span>**Chapter 4: Update an existing installation**

## **The procedure takes place on Galigeo Print Sever using your favorite CLI**.

- 1. Follow the steps from chapter ["Uninstall Galigeo Print Server](#page-15-0)"
- 2. Then follow the steps from chapter ["Deploy and Run Galigeo Print Server](#page-10-0)"

# <span id="page-17-0"></span>**Chapter 5: Internet Access**

If Galigeo Print Server has no internet acces, to access internet basemaps configured by default with Galigeo Server, you have to declare the following URLs in the company proxy.

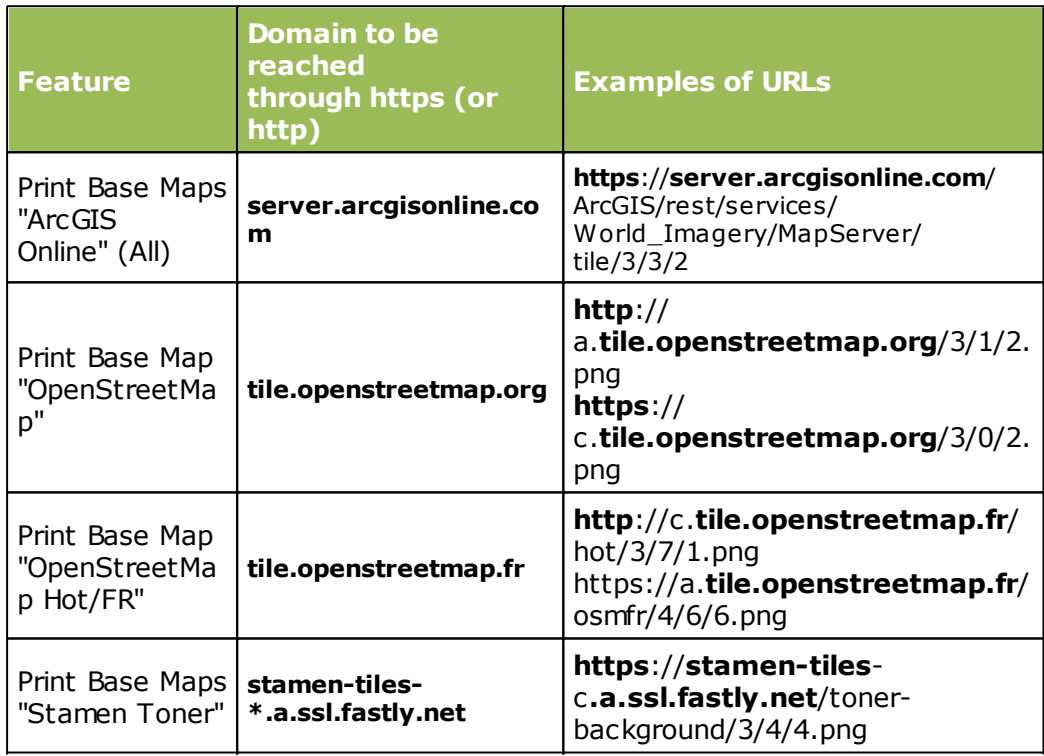

**Notice**: For OpenStreetMaps base maps http or https protocol depends whether Galigeo web application is accessed through http or https from client web browsers.

**The command to run galigeo-print-server container is then**:

**docker run --env HTTP\_PROXY="<HTTP\_PROXY\_URL>" --env HTTPS\_PROXY="<HTTPS\_PROXY\_URL>" --env NO\_PROXY="\*.test.example.com,.example.org" -p 3000:3000 galigeo-printserver**

Example:

If company proxy URLs are **http://proxy.example.com:3128** and **https:// proxy.example.com:3129** and Galigeo Server URL is **https:// internal.organization.com/Galigeo**

**docker run** --env HTTP\_PROXY="http://proxy.example.com:3128" --env HTTPS\_PROXY="https://proxy.example.com:3129" --env NO\_PROXY="internal.organization.com" **-p 3000:3000 galigeo-print-server**

# <span id="page-18-0"></span>**Appendix**

In this chapter:

[Docker Logs set up](#page-19-0)

# <span id="page-19-0"></span>**Docker Logs set up**

Please see [Docker Logs set up](https://github.com/Galigeo/Galigeo-PrintServer#4-docker-logs-set-up) at Galigeo Github.